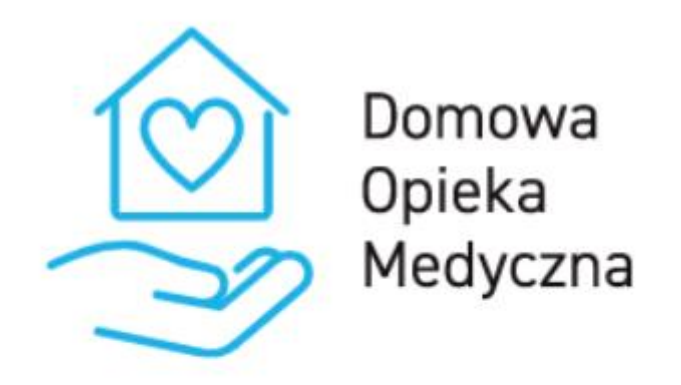

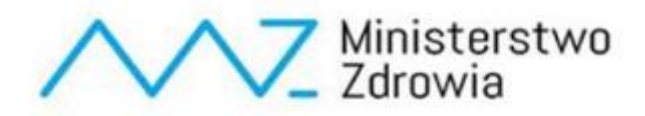

# **Instrukcja dla użytkownika platformy DOM dotycząca programu Stetoskop**

# Spis treści

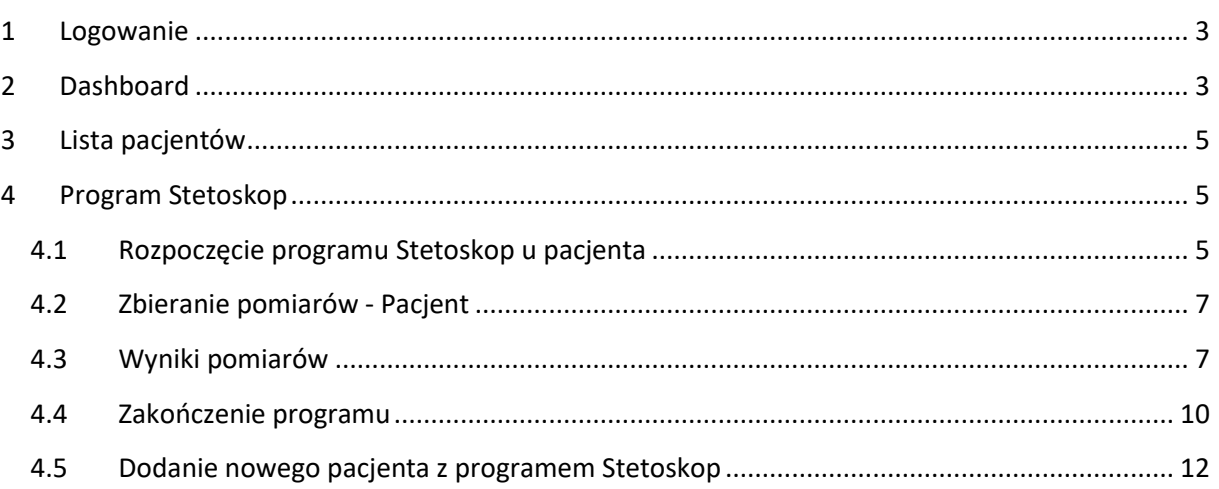

# <span id="page-2-0"></span>1 Logowanie

W celu zalogowania się do systemu należy przejść na stronę <https://dom.mz.gov.pl/>

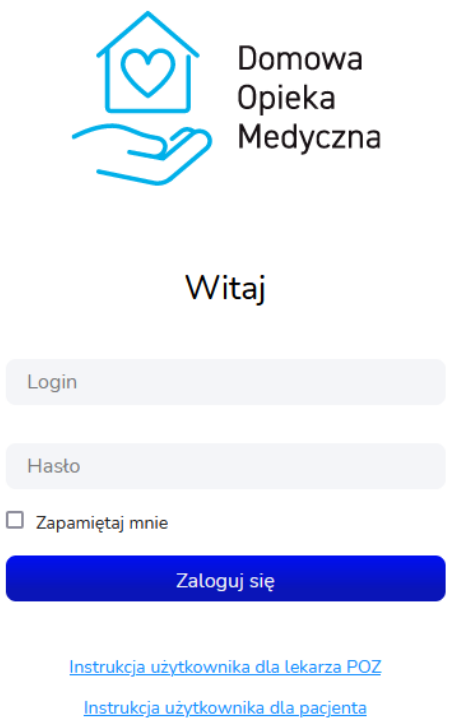

Na tej stronie należy wprowadzić login i hasło. Login powinni Państwo otrzymać przez system SZOI lub portal świadczeniodawcy. Hasło do systemu jest generowane na podstawie numeru PESEL oraz imienia lekarza. Dla przykładu:

PESEL: 5 0 1 0 0 6 1 4 5 9 5

Imię: Krzysztof

Hasło: 00649k

Hasło składa się z 2, 4, 6, 8, i 10 cyfry numeru PESEL oraz z małej pierwszej litery imienia lekarza.

## <span id="page-2-1"></span>2 Dashboard

Po zalogowaniu pojawi się dashboard. Znajdują się tutaj 3 sekcje:

- − Twoi pacjenci z podziałem na program,
- − Dzisiejsze teleporady,
- − Dzisiejsze alerty.

W sekcji Twoi pacjenci znajdują się informacje o liczbie aktywnych pacjentów w każdym z programów:

# **Dashboard** Twoi pacjenci z podziałem na program **fgp** 0 უ. 2 Pulsoksymetr Stetoskop  $\otimes$  1  $\circledcirc$  0 Glukometr Ciśnieniomierz (1) 0 Opaska medyczna (O) Lista pacjentów

Wybierając dowolny "kafelek" nastąpi przeniesienie do widoku z listą pacjentów z włączonym filtrem na wybrany program.

Aby przejść do listy wszystkich pacjentów należy wybrać przycisk *Lista pacjentów* na Dashboardzie lub w menu bocznym.

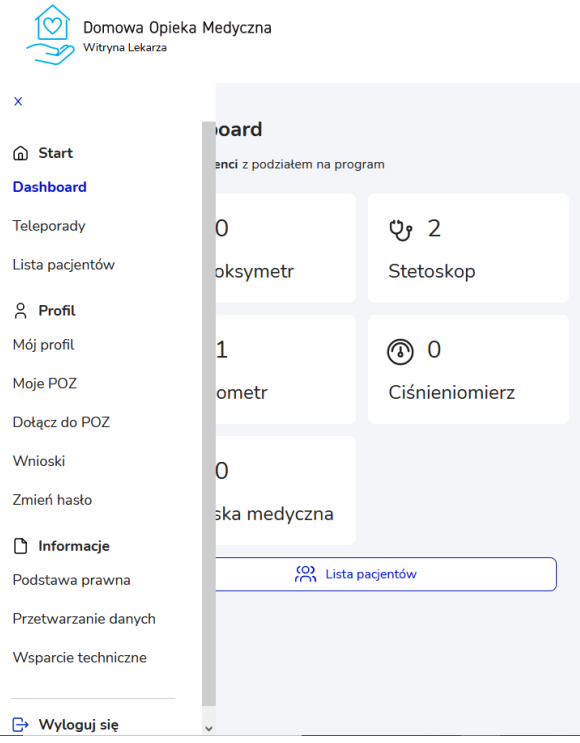

# <span id="page-4-0"></span>3 Lista pacjentów

Na widoku listy pacjentów znajdują się podstawowe dane pacjenta, urządzenia pomiarowe, z którego korzysta w ramach programu DOM oraz kilka innych informacji. Lista ta może być filtrowana po POZ, z którymi zalogowany lekarz współpracuje oraz po typie urządzenia pomiarowego jakim posługuje się pacjent.

Dodatkowo, można również pokazać wszystkich pacjentów z danego POZ, również przypisanych do pozostałych lekarzy, którzy współpracują z wybranym POZ. Zalogowany lekarz może przeglądać pacjentów przypisanych do innych lekarzy w obrębie tego samego POZ.

Przy użyciu pola Szukaj można również wyszukać dowolnego pacjenta na liście. Można tego dokonać wpisując fragment nazwiska, imienia, numeru pesel lub nr telefonu.

Program "Stetoskop" oznaczony jest w tabeli w kolumnie "Urządzenia" ikoną przedstawioną poniżej:

Aby wyświetlić na liście pacjentów, którzy są przypisani do programu "Stetoskop" należy w polu filtracji "Wybierz urządzenie pomiarowe" wybrać pozycję "Stetoskop".

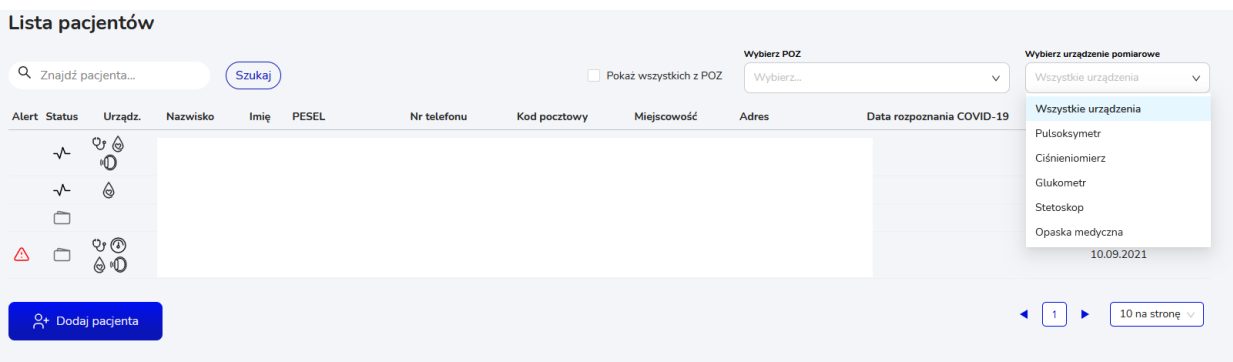

# <span id="page-4-1"></span>4 Program Stetoskop

## <span id="page-4-2"></span>4.1 Rozpoczęcie programu Stetoskop u pacjenta

W celu rozpoczęcia programu "Stetoskop" u danego pacjenta należy:

- 1. Wyszukać go na liście pacjentów i przejść w jego szczegóły wybierając odpowiedni wiersz w tabeli (lub dodać nowego pacjenta i uruchomić mu program – opisane w rozdziale [4.5\)](#page-11-0);
- 2. W szczegółach pacjenta należy przejść do zakładki "Ustawienia" i wybrać przycisk *Rozpocznij* przy wierszu "Stetoskop"

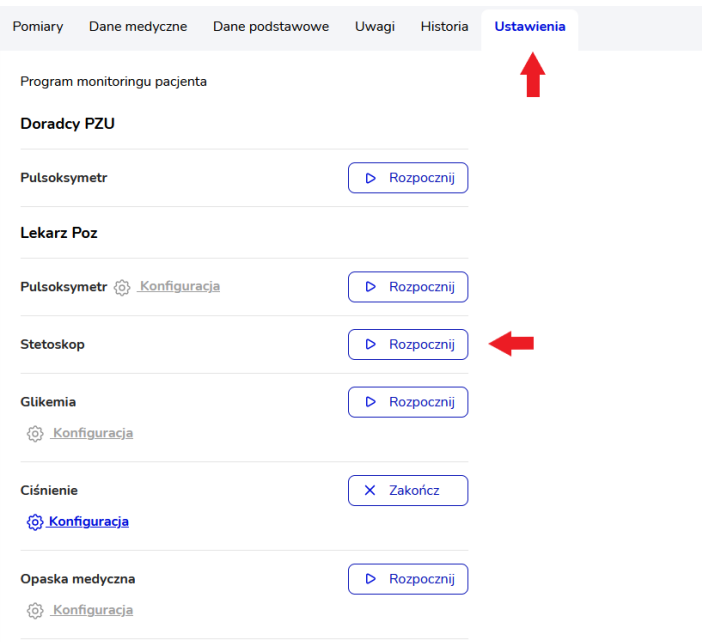

3. Po wybraniu przycisku *Rozpocznij* zostaje wyświetlone okno modalne z zatwierdzeniem wyboru. Jeżeli chcemy rozpocząć program "Stetoskop" u pacjenta należy wybrać przycisk Tak, *chcę*. Jeżeli chcemy zrezygnować z uruchomienia programu należy wybrać przycisk *Nie, nie chcę* (okno zostanie zamknięte, program nie zostanie rozpoczęty).

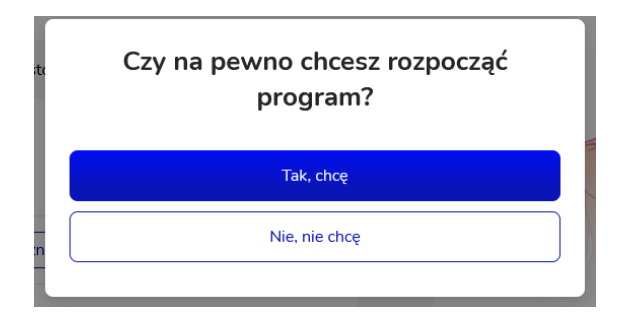

4. Jeżeli zostanie wybrana opcja "Tak, chcę" zostanie wyświetlone potwierdzenie rozpoczęcia programu.

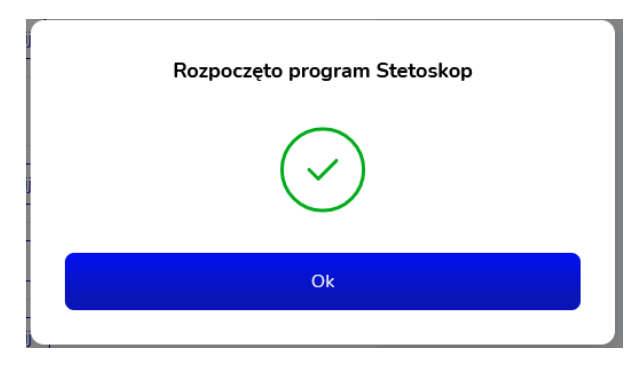

## <span id="page-6-0"></span>4.2 Zbieranie pomiarów - Pacjent

Aby wykonać badanie Pacjent musi posiadać zainstalowaną aplikację DOM na swoim telefonie. Chcąc wykonać pomiar musi wybrać przycisk Start w aplikacji w programie "Stetoskop" aby połączyć się ze stetoskopem i następnie wykonać pomiary zgodnie z instrukcjami wyświetlanymi na ekranie.

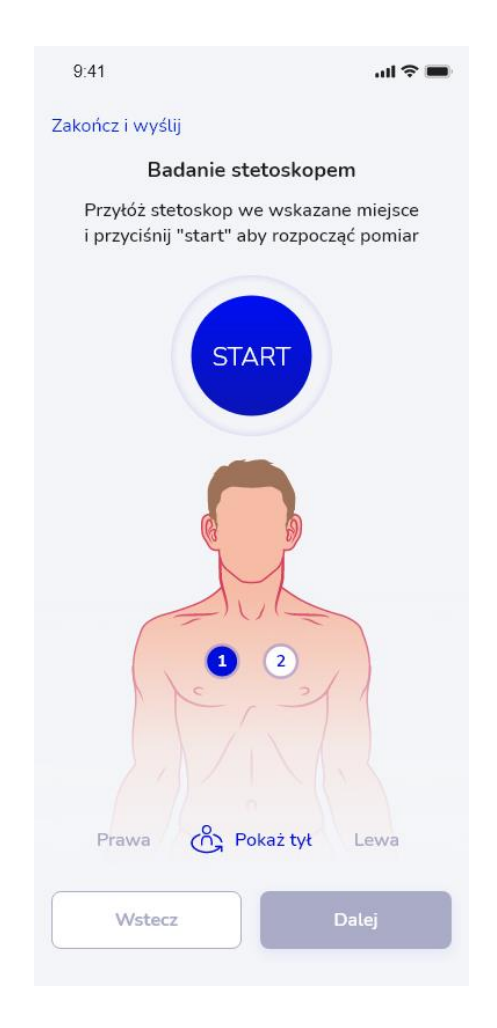

## <span id="page-6-1"></span>4.3 Wyniki pomiarów

Wykonane przez stetoskop wyniki pomiarów lekarz może przeglądać w szczegółach pacjenta w zakładce "Pomiary". Znajdują się tutaj wyniki z wszystkich programów, w których uczestniczy pacjent, dlatego w polu "Wybierz program" należy wybrać pozycję "Stetoskop", aby wyświetlić wyniki dla programu "Stetoskop".

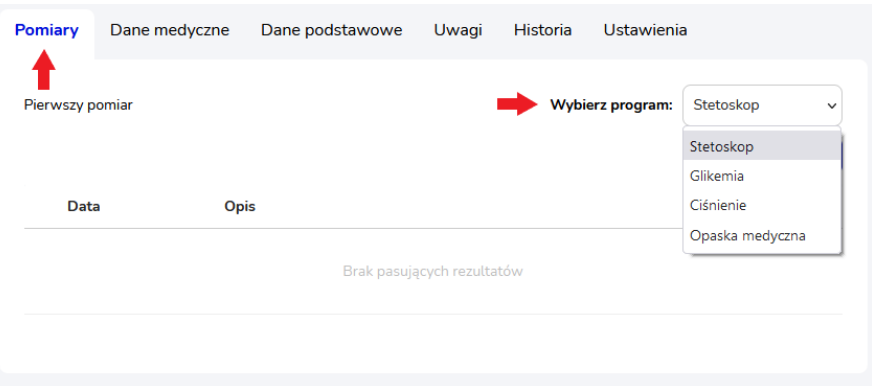

W wyświetlonej tabeli pomiarów znajduje się:

- − oznaczenie oceny badania,
- − informacja o dacie i godzinie pomiaru,
- − opis pomiaru (jeżeli został dodany przez lekarza w przypadku pomiaru prawidłowego)

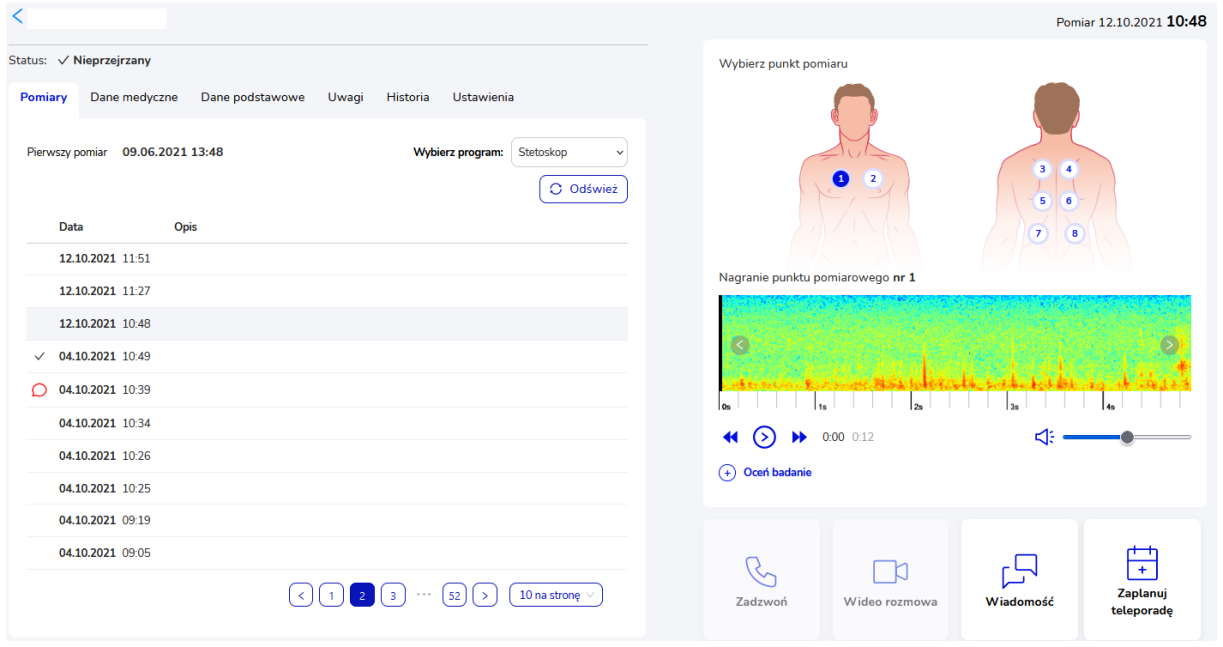

Nad tabelą znajduje się informacja o dacie i godzinie pierwszego pomiaru, a także przycisk odświeżenia wyników pomiarów *Odśwież*.

Po wybraniu w tabeli dowolnego pomiaru, z lewej strony ekranu wyświetlone zostają jego szczegóły. Znajdują się tutaj nagrania z poszczególnych punktów pomiarowych z możliwością zmiany głośności oraz wprowadzenia oceny badania. Wybierając przycisk Oceń badanie zostanie wyświetlone okno z wyborem:

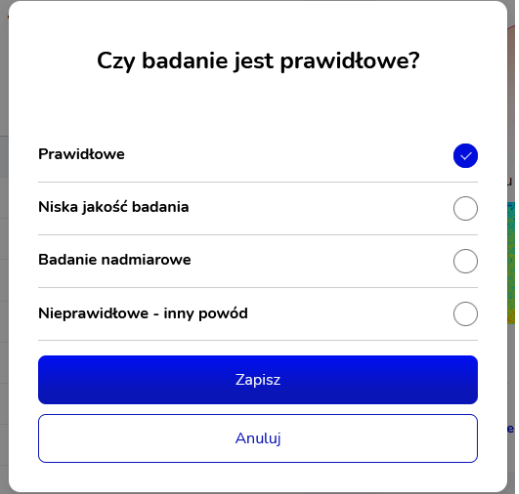

Należy wybrać odpowiednią ocenę badania. W przypadku wybrania opcji "Nieprawidłowe – inny powód" należy wprowadzić w wyświetlonym polu powód nieprawidłowości:

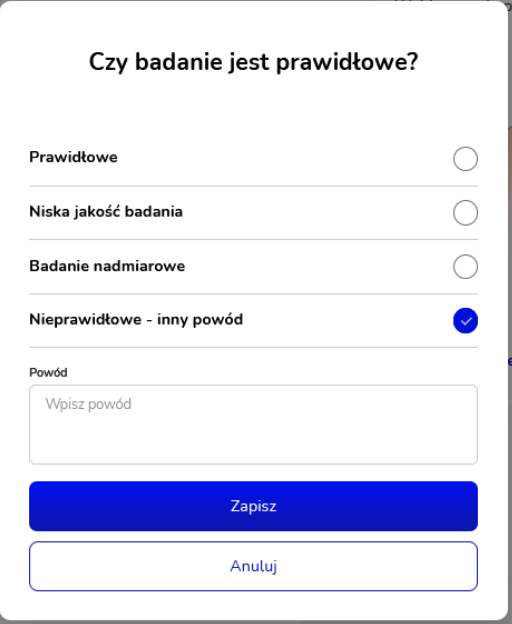

W przypadku wybrania opcji "Prawidłowe" w szczegółach pojawi się pole do wprowadzenia uwag dotyczących badania. Uwagi te można później edytować.

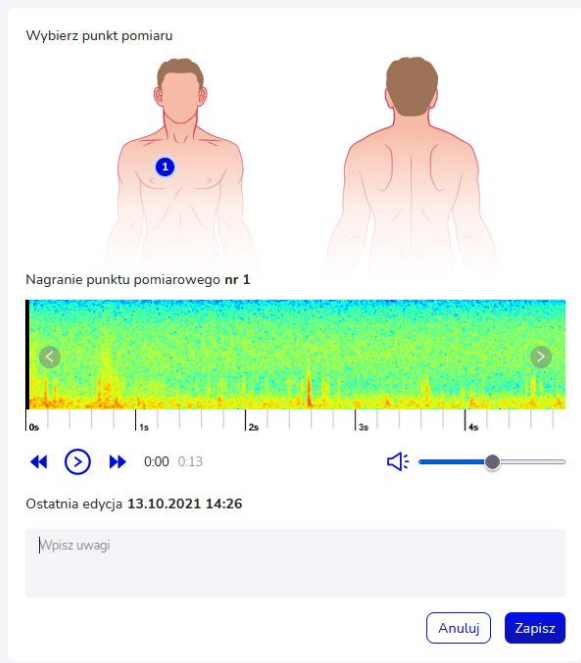

#### <span id="page-9-0"></span>4.4 Zakończenie programu

W celu zakończenia programu "Stetoskop" u pacjenta należy wybrać w jego szczegółach w zakładce "Ustawienia" przycisk Zakończ przy danym programie.

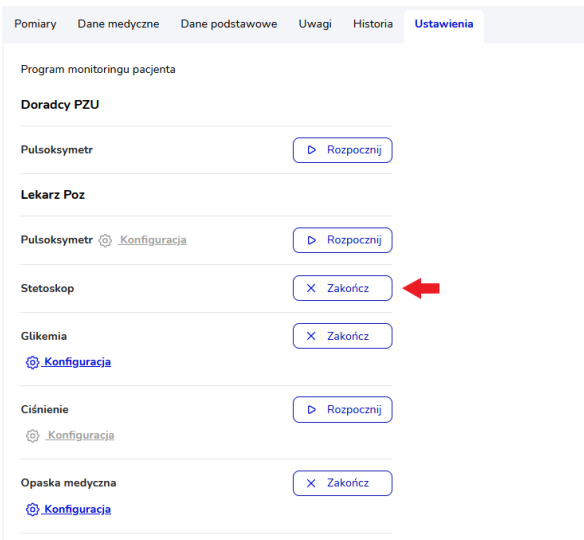

Po wybraniu przycisku zostanie wyświetlona obowiązkowa do uzupełnienia ankieta. Przechodzenie na kolejne strony ankiety odbywa się za pomocą przycisku *Dalej*. W każdej chwili można zrezygnować z wypełniania ankiety i zakończenia programu "Stetoskop" wybierając przycisk Anuluj na pierwszej stronie ankiety. Po wypełnieniu ankiety należy wybrać przycisk *Wyślij wyniki*.

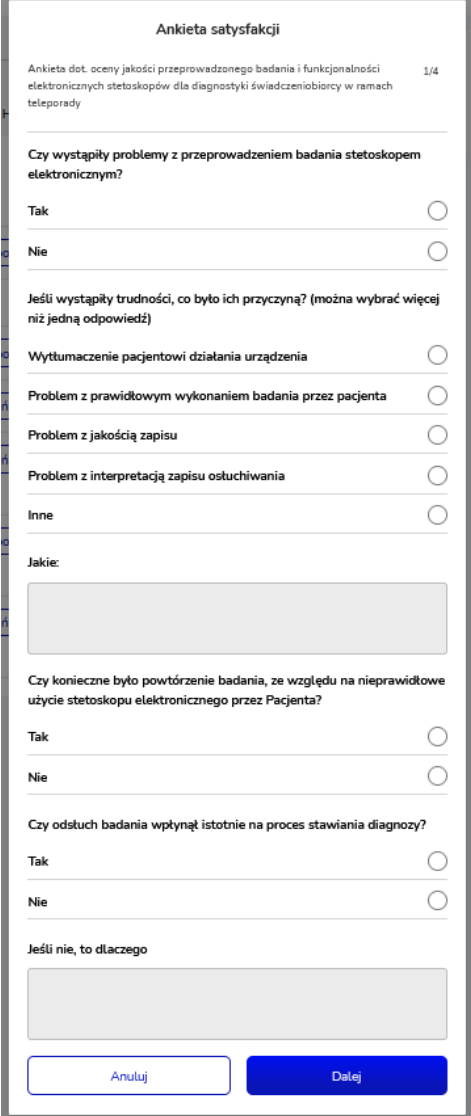

Po zatwierdzeniu ankiety wyświetlone zostaje okno z obowiązkowym do uzupełnienia uzasadnieniem. Po wprowadzeniu uzasadnienia należy zatwierdzić przyciskiem *Tak,chcę*, aby zakończyć program. Jeżeli chcemy zrezygnować z zakończenia programu należy wybrać przycisk *Nie,nie chcę* (okno zostaje zamknięte, program nie zostaje zakończony).

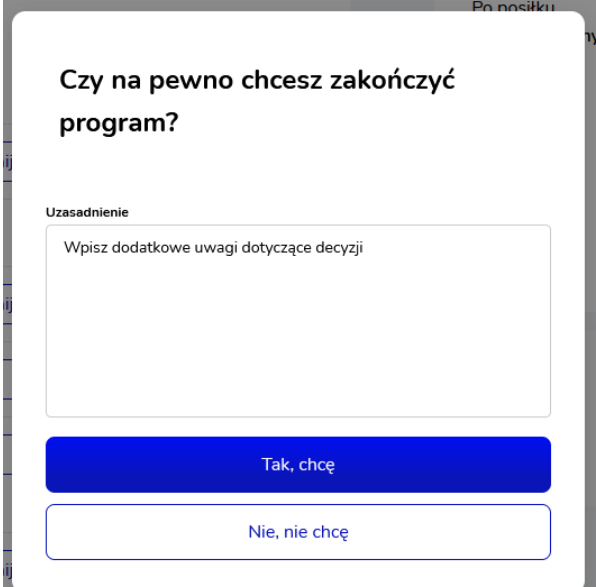

Do pacjenta zostaje wysłany komunikat z informacją o zakończeniu programu wraz z linkiem do wypełnienia ankiety. Ankieta Pacjenta dostępna jest wyłącznie pod wysłanym linkiem. Lekarz na widoku ustawień widzi informację, czy pacjent uzupełnił ankietę czy jeszcze nie.

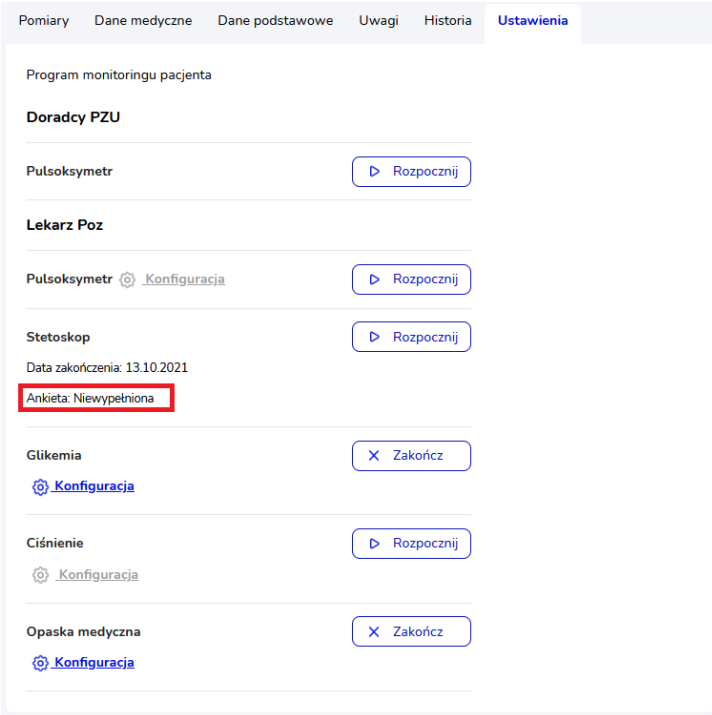

# <span id="page-11-0"></span>4.5 Dodanie nowego pacjenta z programem Stetoskop

Aby dodać nowego pacjenta do systemu z uruchomionym od razu programem "Stetoskop" należy przejść do widoku Lista pacjentów i wybrać przycisk *Dodaj pacjenta*.

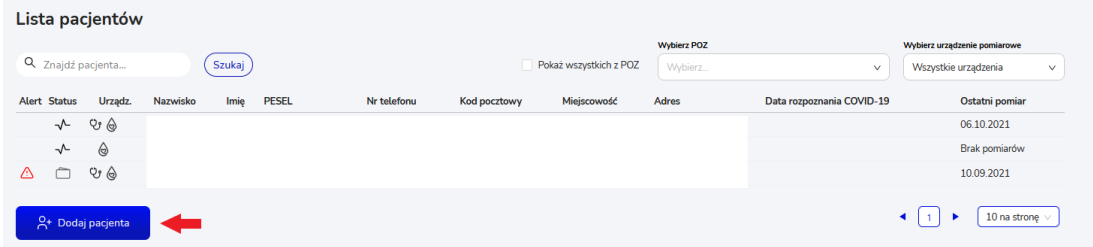

Zostanie wtedy wyświetlone okno modalne z obowiązkowymi do uzupełnienia polami dotyczącymi danych pacjenta. Pole "Wybierz lekarza POZ" jest zablokowane do uzupełnienia przez lekarza (pacjent zostaje automatycznie przypisany do lekarza, który go dodaje). Dane osoby kontaktowej są polami nieobowiązkowymi, ale zalecanymi do uzupełnienia. Po uzupełnieniu formularza należy wybrać przycisk *Dalej*. Wybranie przycisku *Anuluj* spowoduje wycofanie się z operacji dodawania pacjenta, dane nie zostaną zapisane.

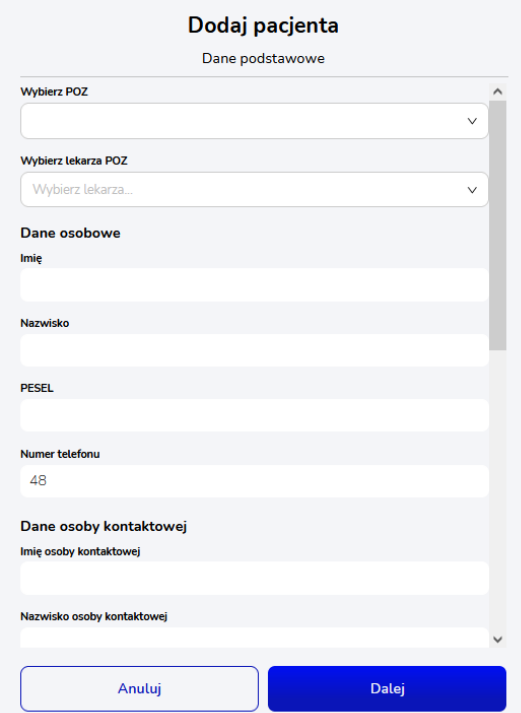

Na wyświetlonym widoku wyboru programu domyślnie wybrany jest program "Pulsoksymetr", aby uruchomić program "Stetoskop" należy zaznaczyć go na liście i zatwierdzić przyciskiem Zapisz. Wybranie przycisku *Wstecz* spowoduje powrót do widoku uzupełniania formularza danych pacjenta.

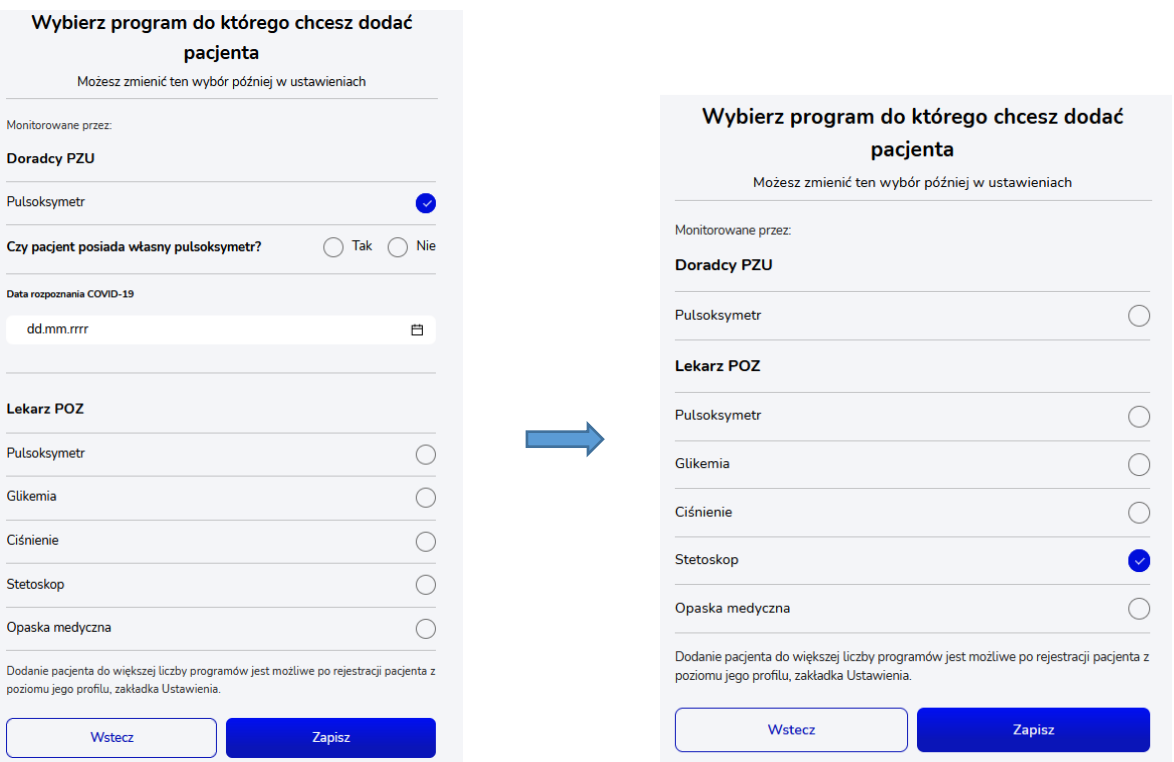

Po zatwierdzeniu pacjent zostaje dodany z uruchomionym programem "Stetoskop".

Dodanie nowego Pacjenta skutkuje wysłaniem mu powitalnej wiadomości SMS zawierającej niezbędne informacje wraz z hasłem.

Dane podstawowe pacjenta można później (po dodaniu użytkownika) edytować w jego szczegółach w zakładce "Dane podstawowe". Istnieje tam również możliwość wysłania ponownie kodu SMS do pacjenta, jeśli nie otrzymał go po założeniu konta.

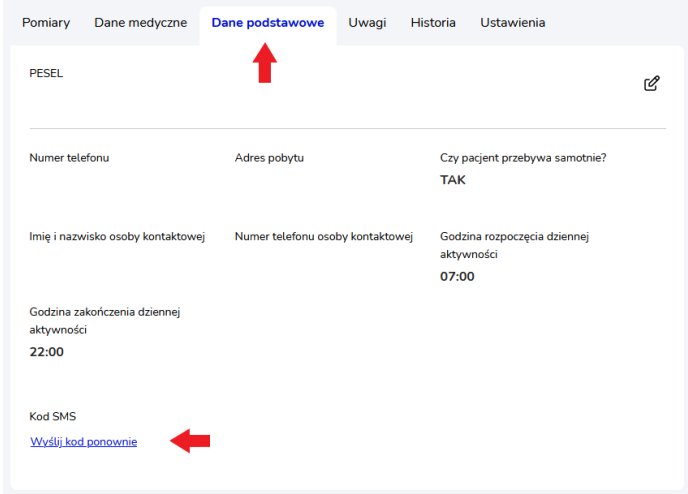